## Windows 10 työaseman liittäminen Intune MDM:n hallintaan

Last Modified on 15/08/2018 12:34 pm EEST

1. Siirry Start-valikkoon.

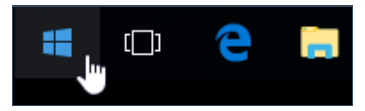

2. Kirjoita **Accounts** ja valitse **Connect to work or school**.

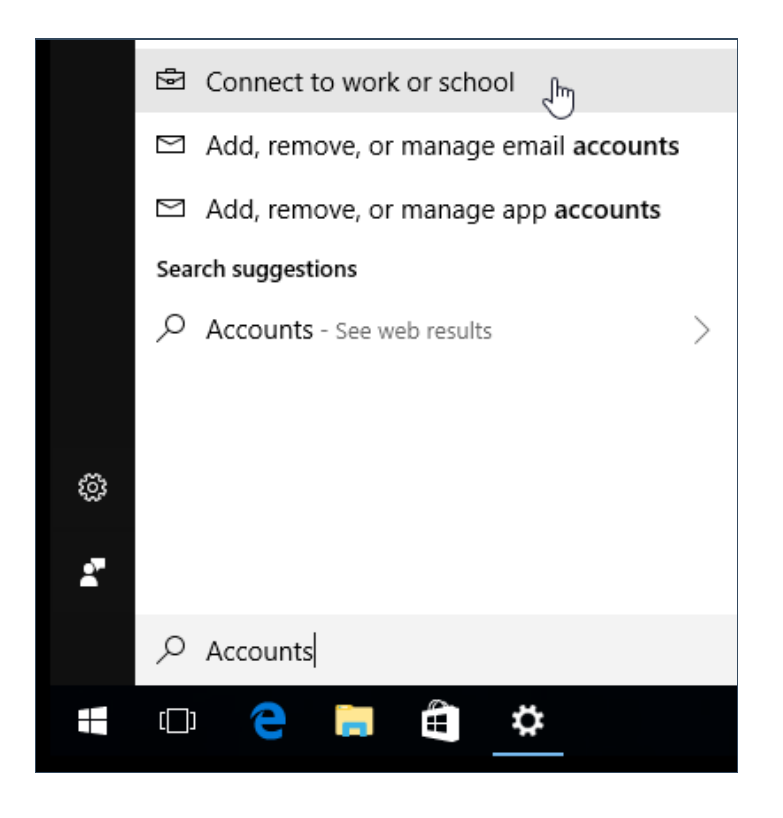

3. Valitse oikealta **Enroll only in device management**.

Related settings Add or remove a provisioning package Export your management log files Set up an account for taking tests Enroll only in device management

4. Syötä käyttäjätunnuksesi ja valitse**Next**.

Microsoft account  $\times$ Set up a work or school account You'll get access to resources like email, apps, and the network. Connecting means your work or school might control some things on this device, such as which settings you can change. For specific info about this, ask them. contact over the next of × **Next** 

5. Näkymä vaihtuu kirjautumisikkunaan. Syötä salasanasi ja valitse**Sign in**.

 $\mathsf{L}$ 

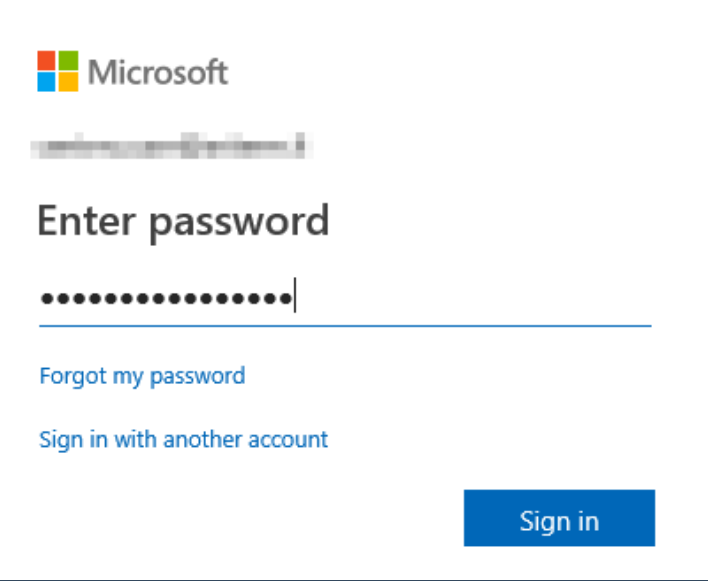

6. Windows ilmoittaa, että laitteesi on onnistuneesti liitetty hallintaan. Sovellukset ja asetukset pävittyvät tovin kuluttua työasemallesi.

## Setting up your device

It will take a few minutes to connect to your school or workplace. Any company apps, network settings, email accounts, security policies, or other settings that your school or workplace has set up for you will soon be set up on your device. If you don't have access after waiting a few minutes, open the Settings app and select Accounts > Access work or school > Info > Sync.

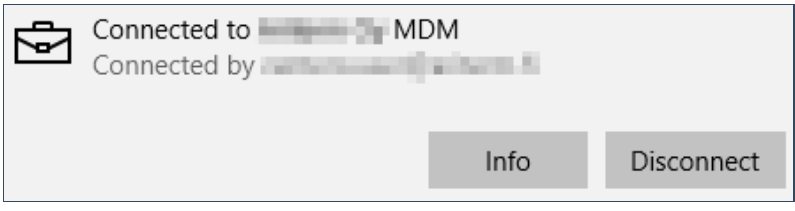